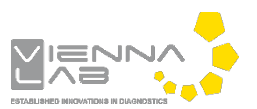

## **QuickGuide: RealFast™ Variant Detection on Agilent Mx3500P**

## **Setup for Variant Detection Assays:**

- Launch the **MxPro** Software and select **Quantitative PCR (Multiple Standards)** from the pop-up window and press **OK**.
- Within the **Plate Setup** define your **No Template Control (NTC)**.
	- $\triangleright$  Select well(s) within the plate by mouse click or ctrl-click.
	- Choose **NTC** within the menu for the **Well type** (top-right).
	- Tick the box for **FAM** and **HEX** within the **Collect fluorescence data** field.
	- Click on the **Assign Assay Names** button. In the **Well Information window** you can give a name to samples (e.g. NTC).
- Define your **Samples.**
	- $\triangleright$  Select wells for all your unknown samples by ctrl+mouse click or click+drag.
	- Choose **Unknown** within the menu for the **Well type**.
	- Tick the box for **FAM** and **HEX** within the **Collect fluorescence data** field.
	- Click on individual well in the **Plate Setup** to enter the sample name in the **Assign Assay Names** menu.
	- Define your **Positive Control** and **Negative Control** for the targeted variant.
	- $\triangleright$  Select a well by mouse click
	- Choose **FAM Positive Control** within the menu for the **Well type**.
	- Choose **HEX Negative Control** within the menu for the **Well type.**
	- Tick the box for **FAM** and **HEX** within the **Collect fluorescence data** field.
	- Click on the **Assign Assay Names** button and give a name to the controls.
- Click on the **Next** button (bottom-right).
- Setup the PCR program.
	- In **Amplification Segment** select **Normal 2 Step**.
	- Adjust the **Thermal Profile** by clicking on the respective numbers in the graph:

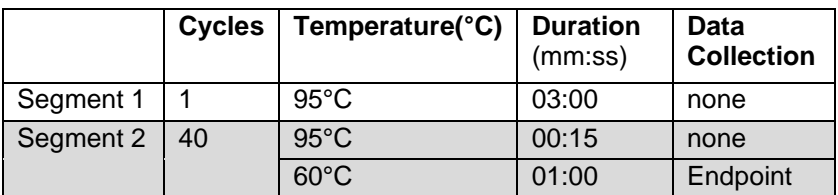

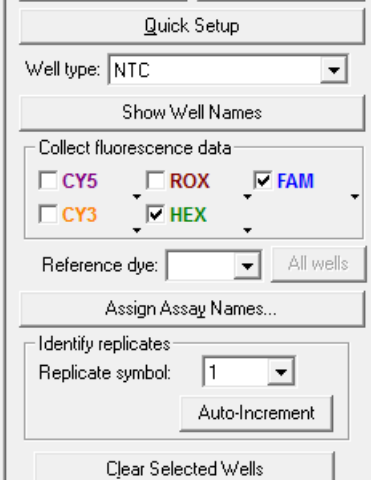

Defaults

 $\mathbf{r}$ 

Import...

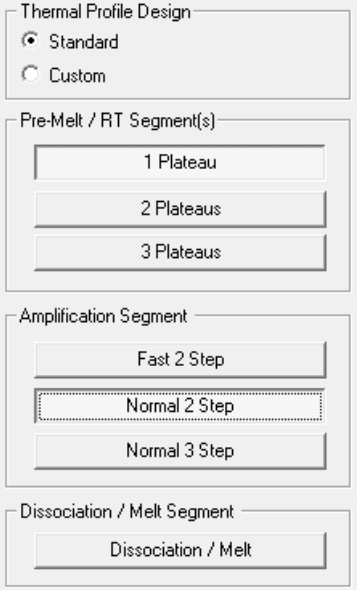

Save your experiment and start the run.

## **Analysis of Variant Detection Assays:**

- Launch the **MxPro** Software and load the file containing your data with **File > Open**. The software displays the **Plate Setup** window.
	- Make sure that buttons for **HEX, FAM** (or assay names) as well as **Show Well Names** are active.

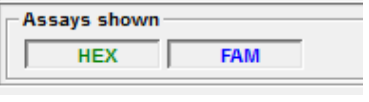

- $\triangleright$  Control the settings on the right part of the window. FAM and HEX should be enabled for **fluorescence data collection**.
- Press the **Analysis** button in the top-right corner of the window.
	- Press **All** in the top-left corner of the plate to select / deselect all wells for analysis. Select individual wells by clicking (click-drag, ctrl-click) into the corresponding field of the plate. Select rows or columns by highlighting A-H or 1-12 in the plate.
	- Keep default settings in the **Algorithm enhancements** field (all boxes ticked)
	- Click on the **Results** tab to display your results.
	- Select the **Area to analyze** in the top-right corner. Start with **Amplification plots**.
	- Select the No Template Control **NTC**. No amplification should be visible in both channels.
	- Select the **Negative Control** and move the threshold line for HEX and FAM above the background signal of FAM.
	- Review your **Unknown** samples. Samples positive for the targeted variant, as well as the Positive Control will show a signal in the FAM and the HEX channel. Samples negative for the targeted variant, as well as the Negative Control will show a signal in the HEX channel only.
	- Select Text report. Double-clicking on a sample in the chart opens the corresponding amplification plot as floating window. In order to customize your text results please check boxes to the right of tab.
- Export your data via **File** > **Export Text Report** and choose your file format.

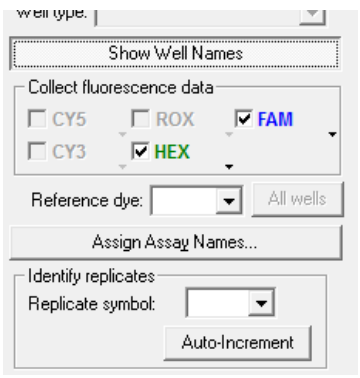

- Algorithm enhancements: □ Amplification-based threshold **▽** Adaptive baseline
- Moving average

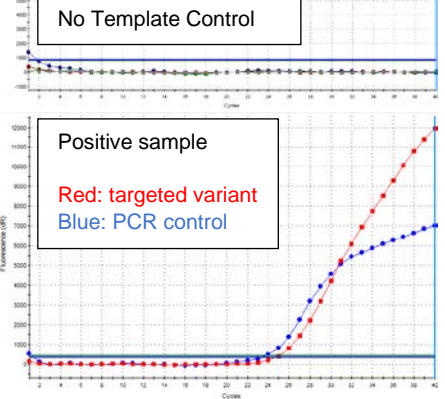

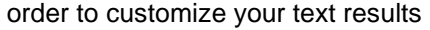

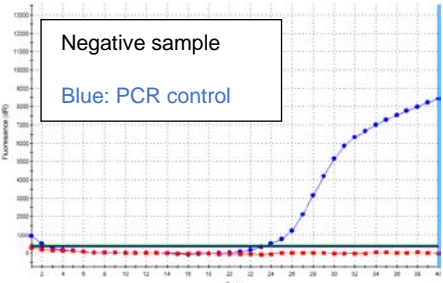

*» Note: For Onco RealFast™ Assays (e.g. EGFR T790M,…), it is mandatory to do the analysis according to the section Data Analysis / Interpretation of Results in the Instructions for Use. «*